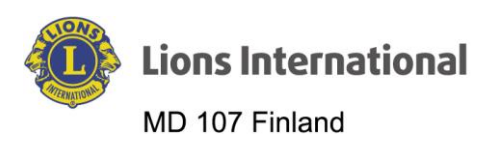

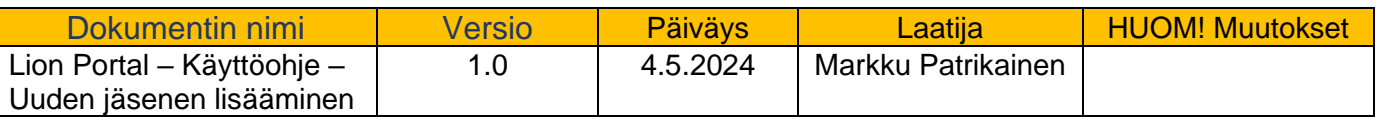

## Lion Portal

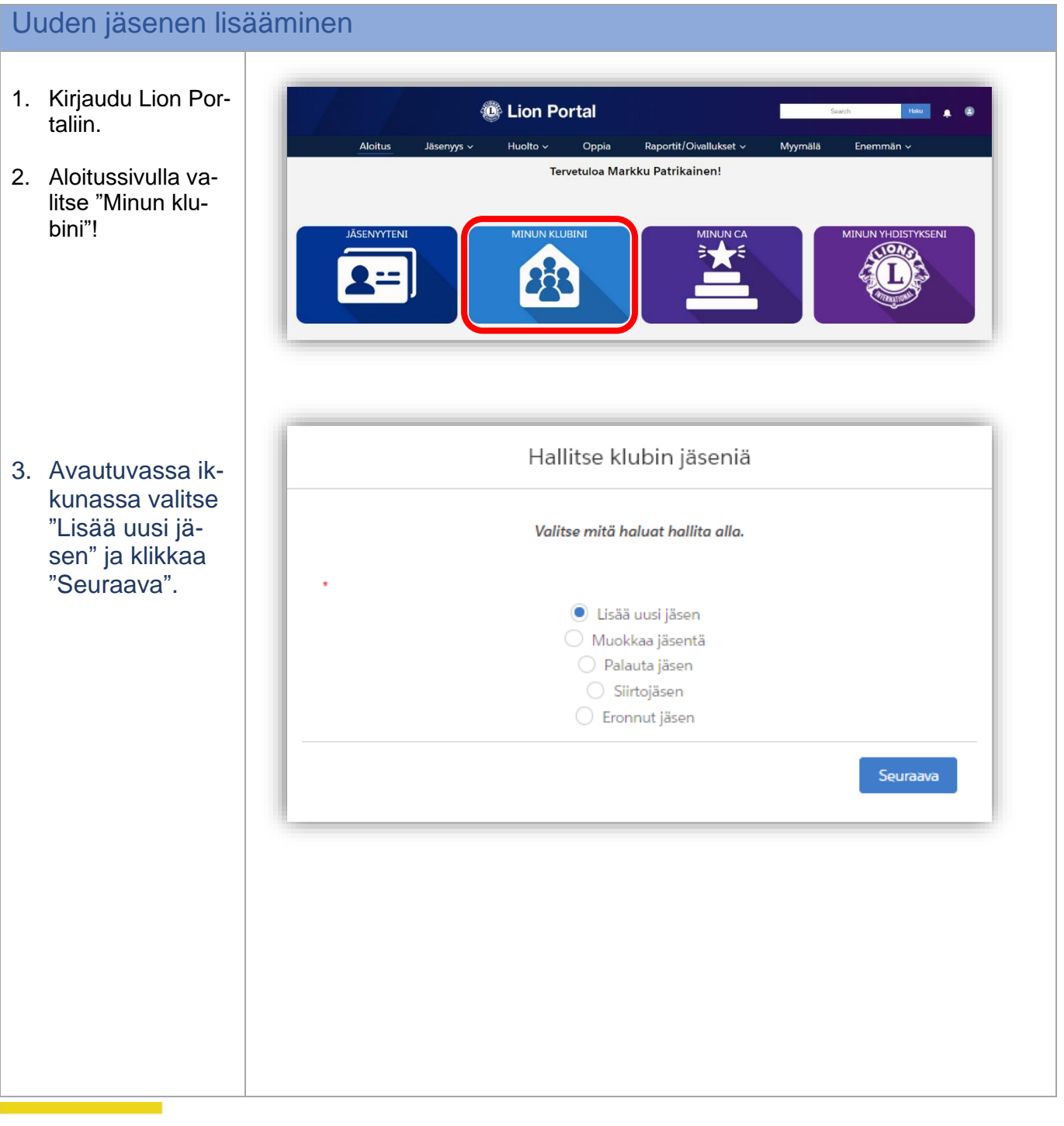

fb.com/LionsFinland co suomen\_lions\_liitto \@LionsFinland

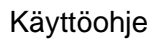

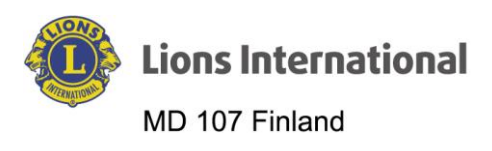

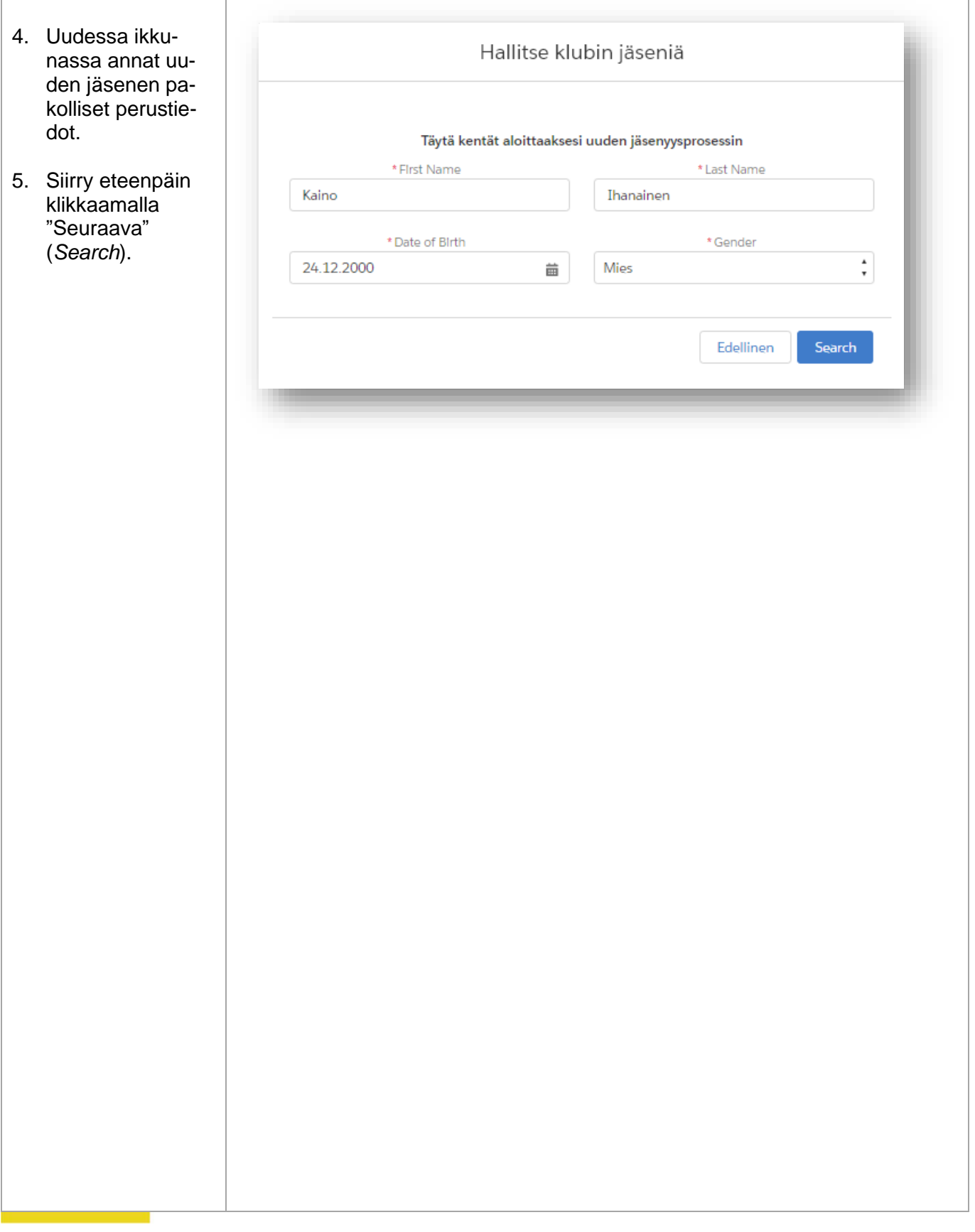

fb.com/LionsFinland co suomen\_lions\_liitto \\ @LionsFinland

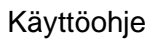

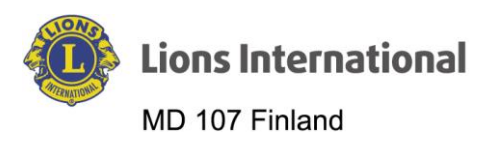

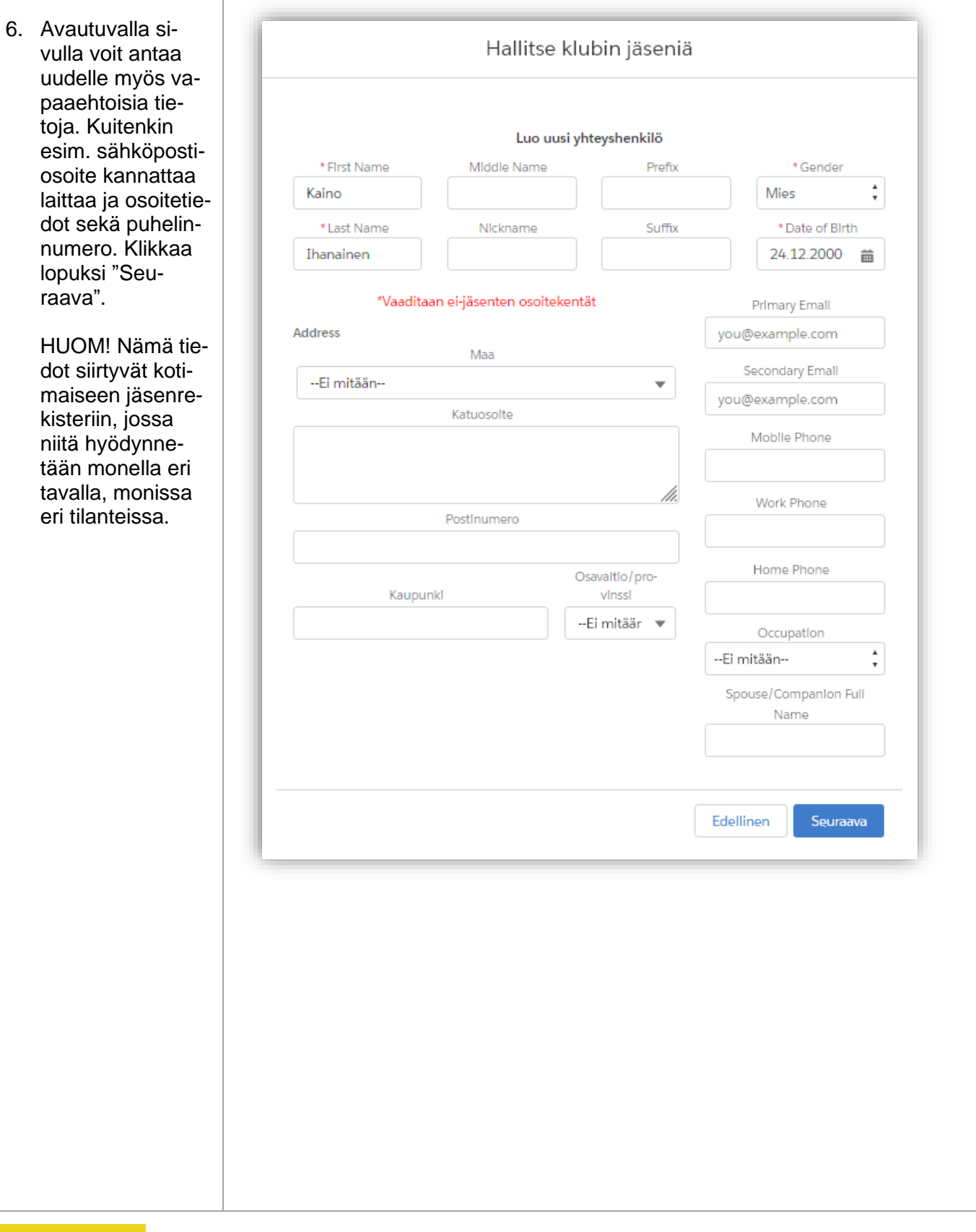

fb.com/LionsFinland co suomen\_lions\_liitto \\ @LionsFinland

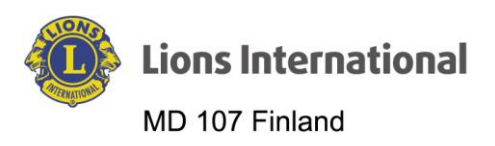

7. Avautuvalla si-Hallitse klubin jäseniä vulla annetaan "Jäsenyyden alkamispäivä" (*Mem-*\* Membership Start Date \* Membership Category *bership Start*   $\frac{1}{x}$ 4.5.2024 Aktiivinen 苗 *Date)*, "Jäsenyystyyppi" (*Mem-*\* Membership Type *bership Type)* ja "Jäsenyyden ka- $\frac{1}{\tau}$ Tavallinen jäsen tergoria" (*Membership Category*) Seuraava 8. Klikkaa lopuksi "Seuraava". 9. Seuraavassa ik-Hallitse klubin jäseniä kunassa pyydetään etsimään järjestelmästä uu-Please search for a sponsor for the new member. delle jäsenelle kummi (*Please*  \* Search by Name or Lion ID *search for a spon-* $\odot$  Nimi *sor for the new*  ○ Lionjäsennumero *member.* ) \* First Name \* Last Name markku patrikainen Etsintää varten valitse jompikumpi, "Nimi" tai "Lionjäsennume-Edellinen Seuraava rol". Esim. valittu "Nimi", jolloin esiin tulee sekä "Sukunimi", että "Etunimi" -kentät. Molemmat pitää täyttää. 10. Klikkaa lopuksi "Seuraava".

fb.com/LionsFinland co suomen\_lions\_liitto \@LionsFinland

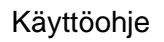

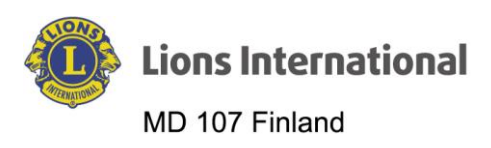

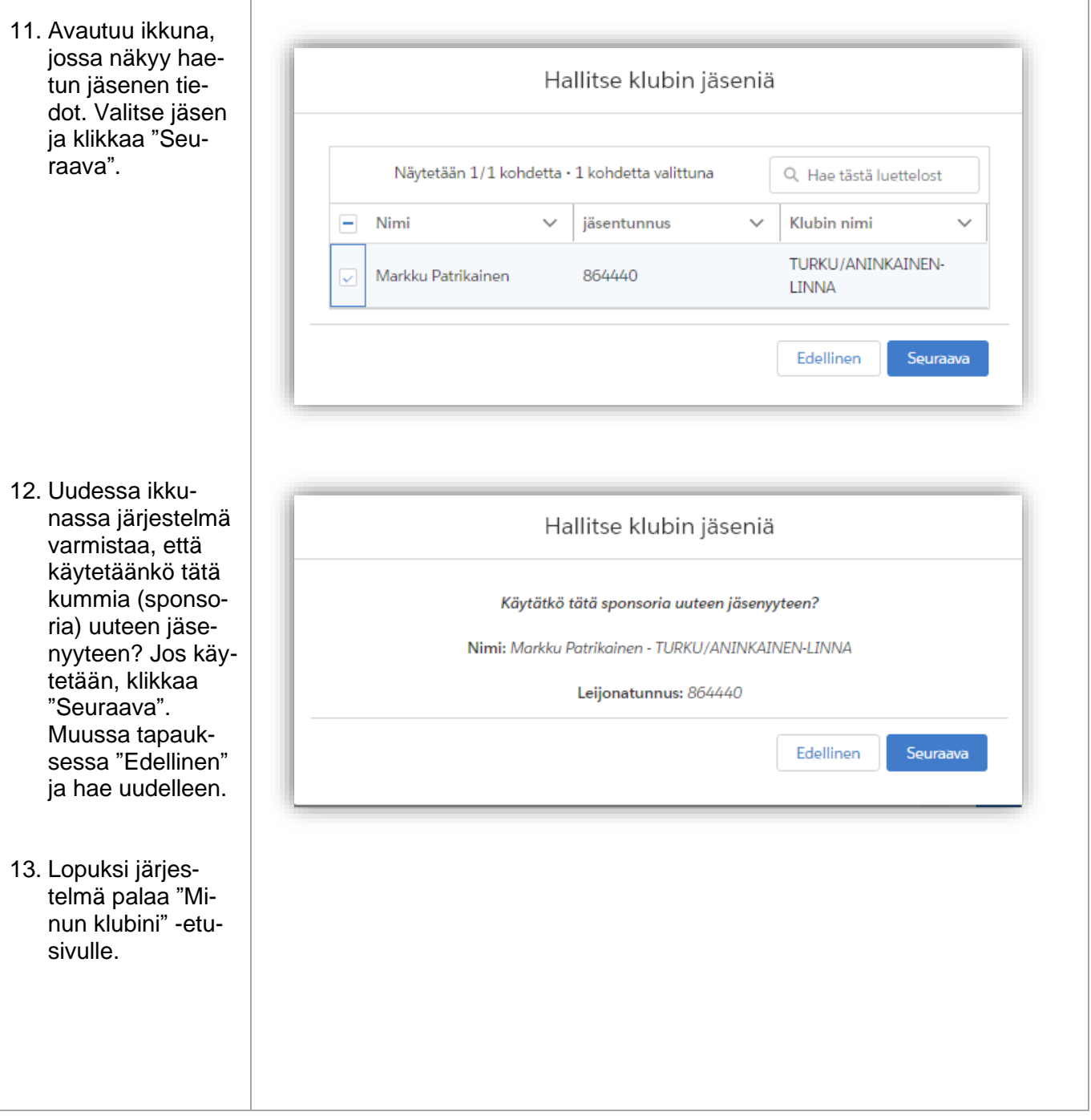

fb.com/LionsFinland co suomen\_lions\_liitto \\ @LionsFinland